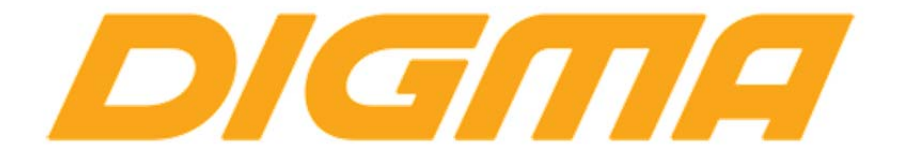

# РУКОВОДСТВО ПО ОБНОВЛЕНИЮ ПРОШИВКИ ЭЛЕКТРОННОЙ КНИГИ

ДАННОЕ РУКОВОДСТВО РАЗРАБОТАНО ДЛЯ МОДЕЛЕЙ: E626,E627,E627,R658,R659,R659w,E633,R633 S683,R651,S833,R61M,E61M,E63S,R63S, R62B,E62B,E652,R652 и аналогичных по архитектуре

> Версия документа 1.04 Публикация документа: 1 июля 2017 г.

## **Внимание!**

**Пожалуйста прочитайте эти правила прежде чем обновлять программное обеспечение.** 

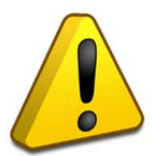

**1. Процедура обновления не является обязательной. Никто не заставляет или как либо образом принуждает Вас обновлять встроенное программное обеспечение. Если программное обеспечение содержит критические ошибки, вы можете обратиться в ближайший авторизированный сервисный центр.** 

- **2. Прошивка официальным программным обеспечением не лишает Вас гарантии. Это означает, что если Вы обновите программное обеспечение,на то, которое предоставлено компанией разработчиком, гарантийные обязательства остаются в полном обьеме.**
- **3. В случае если во время обновления программного обеспечения произойдет какой либо сбой, который приведет к выходу устройства из строя или частичной неработоспособности, Вы принимаете всю ответственность в полном обьеме за совершенные действия на себя. Гарантийные обязательства на этот случай не распространяются.**
- **4. Вы должны понимать что в любом программном обеспечении могут содержаться ошибки. Компания делает все для того, что бы устранить их в будущих версиях.**
- **5. После обновления программного обеспечения, все данные и настройки (в том числе и на съемных носителях) могут удалены. Пожалуйста сохраните всю важную информацию заранее.**

**Если Вы не согласны с данными правилами, пожалуйста удалите программное обеспечение с носителей информации и не запускайте процедуру прошивки.** 

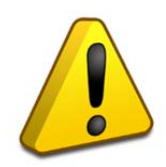

## **Внимание!**

**Если Вы прошиваете зависшую книгу, то перед прошивкой её нужно выключить, нажав острым предметом на микровыключатель сброса с торца книги. Подробнее о прошивке таких книг прочитайте ниже в руководстве по прошивке.** 

#### **Порядок обновления**

Перед обновлением прошивки полностью зарядите книгу не менее чем наполовину. Откройте папку с распакованной прошивкой устройства. В папке утилиты для обновления запустите программу RKBatchTool

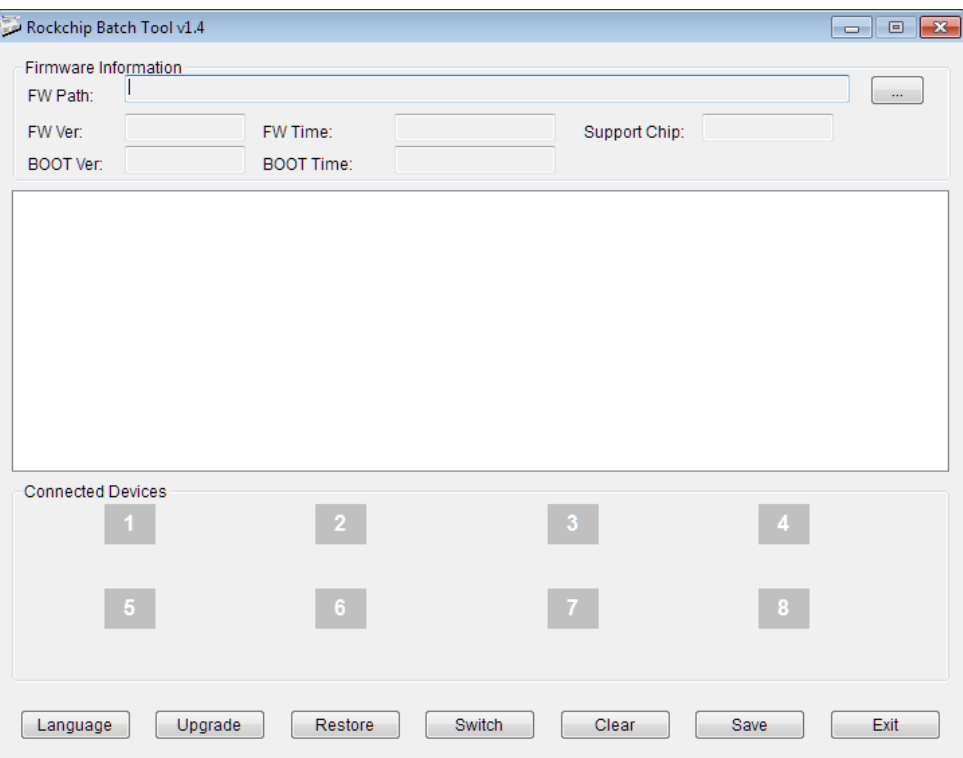

Выберите файл прошивки нажав на кнопку «…». Укажите файл прошивки (файл с расширением .img в папке Firmware)

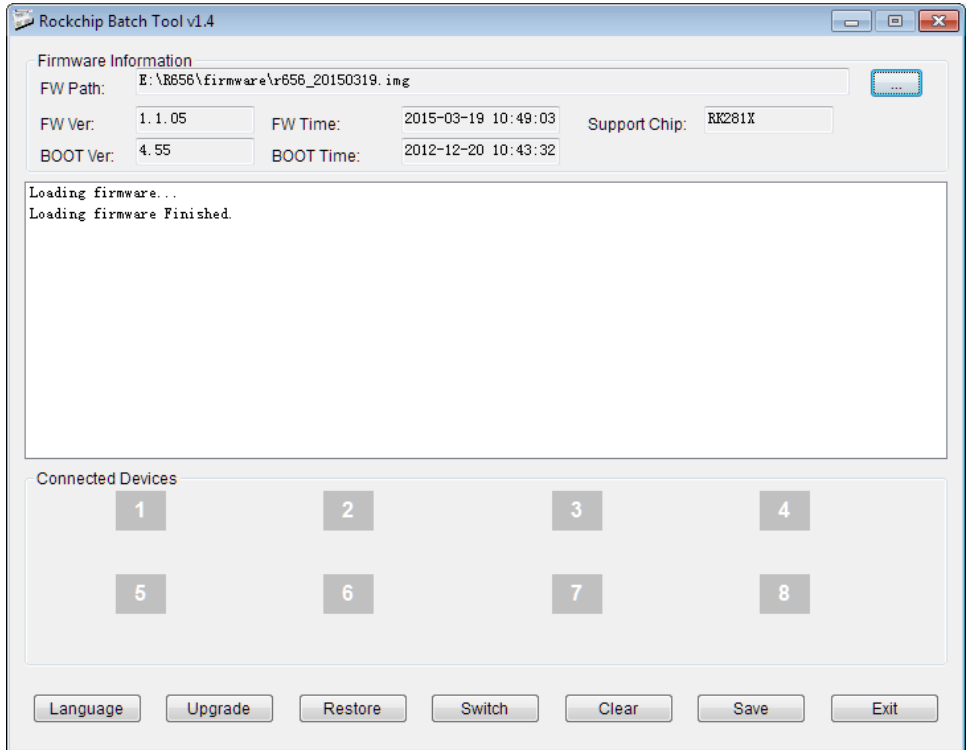

Выключите книгу, нажмите и удерживайте на книге кнопку справа от джойстика (как на рисунке ниже) затем подключите USB кабель (не важно, что написано на кнопке, важно её расположение). Книга перейдет в прошивочный режим, в системе будет обнаружено новое устройство (если ранее драйвер не был установлен), и система попросит установить драйвер. Установите драйвер для него из папки Drivers (входит в комплект с утилитой для прошивки)

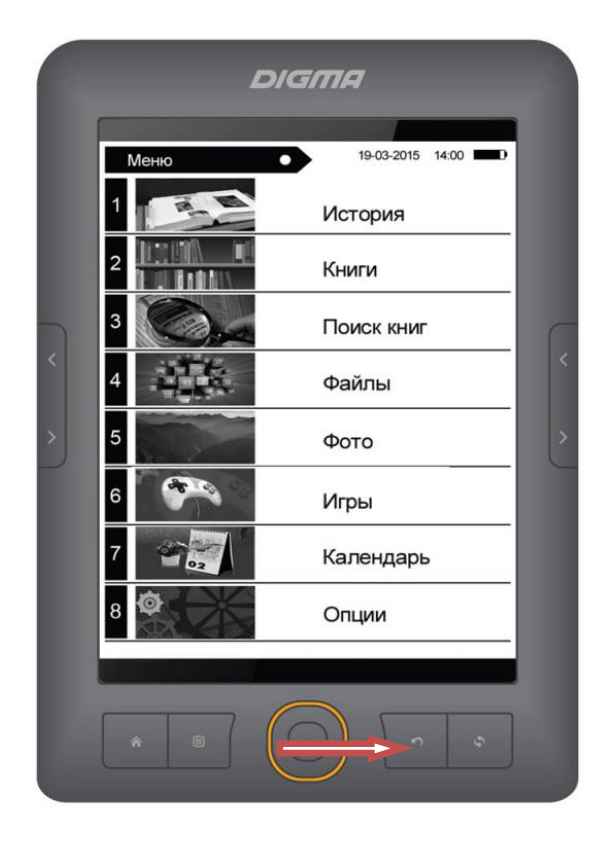

Установите драйвер, после этого в утилите квадрат станет зеленым (или синим).

*Если у вас зависла книга*, то порядок прошивки следующий: подключите USB кабель, нажмите кнопку как на рисунке, а затем острым предметом микровыключтель Reset с торца книги.

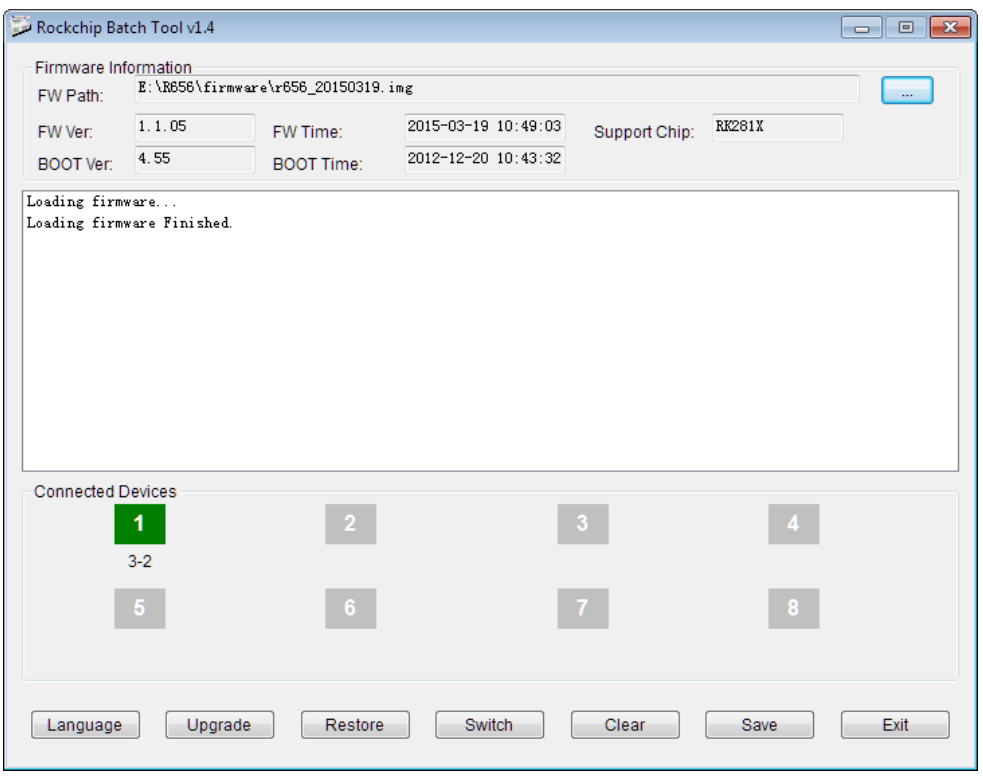

Нажмите кнопку *Restore* для запуска процесса обновления.

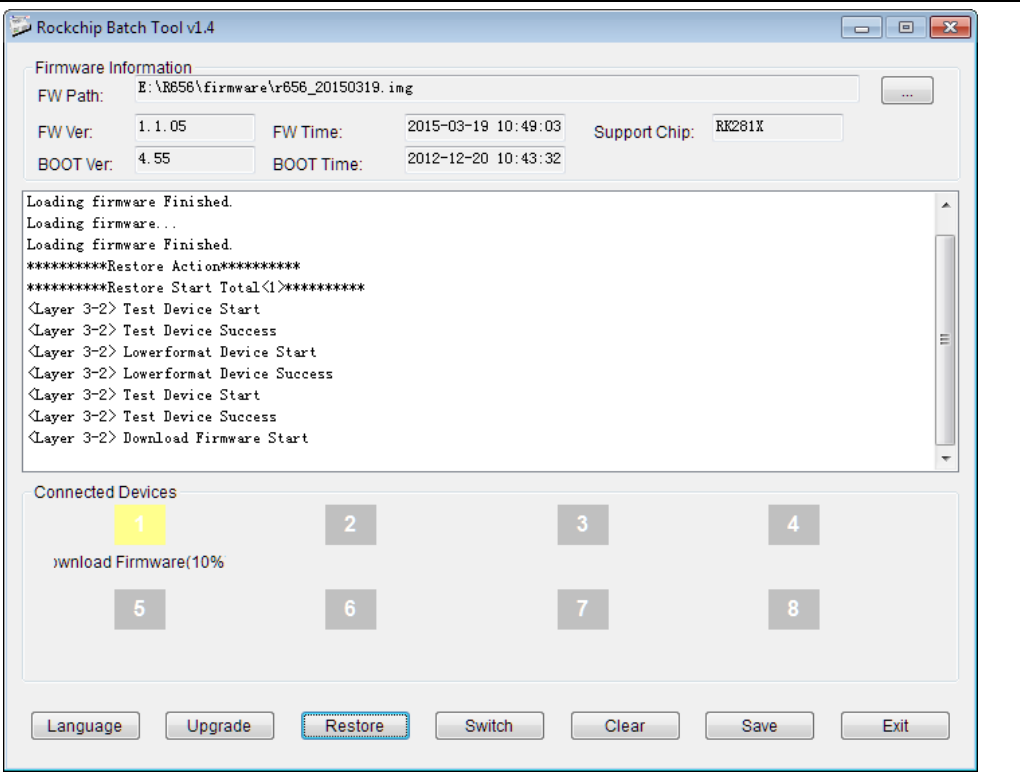

Дождитесь обновления книги. По окончании обновления (квадрат изменит цвет на розовый) отключите книгу от ПК и перезагрузите ее.

#### **Приложение**

## **Особенности прошивки книг под операционной системой Windows 7/Windows8 x64/Windows10**

Как правило после того как вы подключаете книжку с зажатой кнопкой к USB система не может найти драйвер.

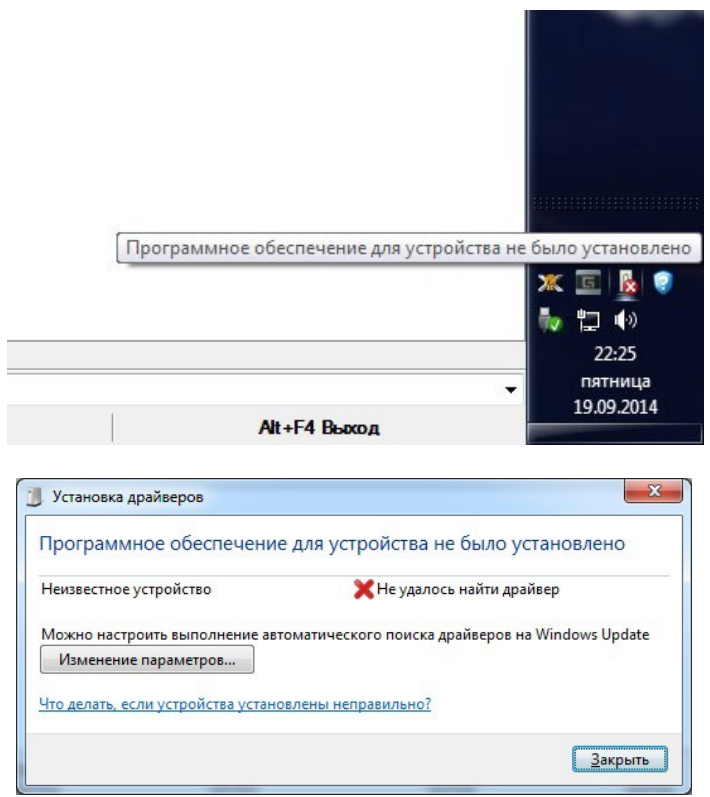

Не отключайте книгу от ПК, зайдите в панель управления и откройте диспетчер устройств.

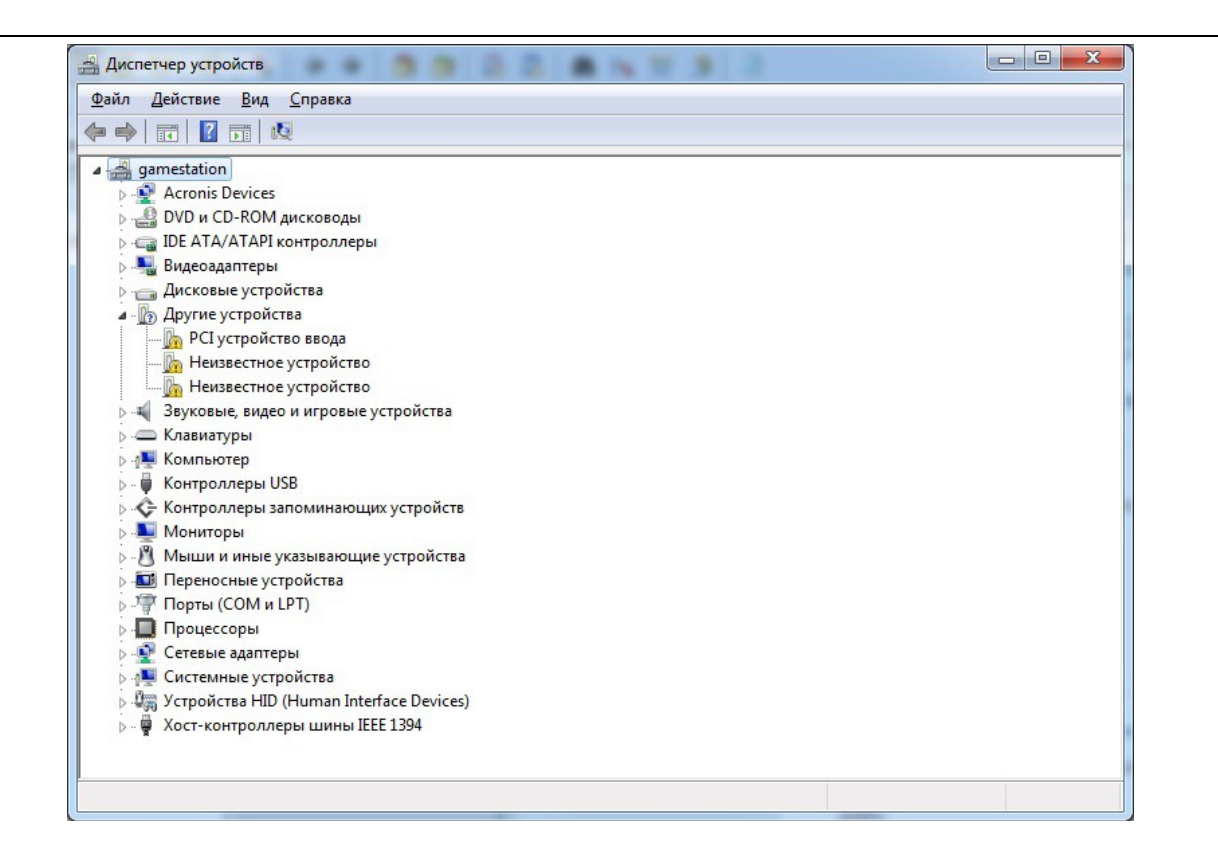

Щелкните 2 раза по пункту «Неизвестное устройство».

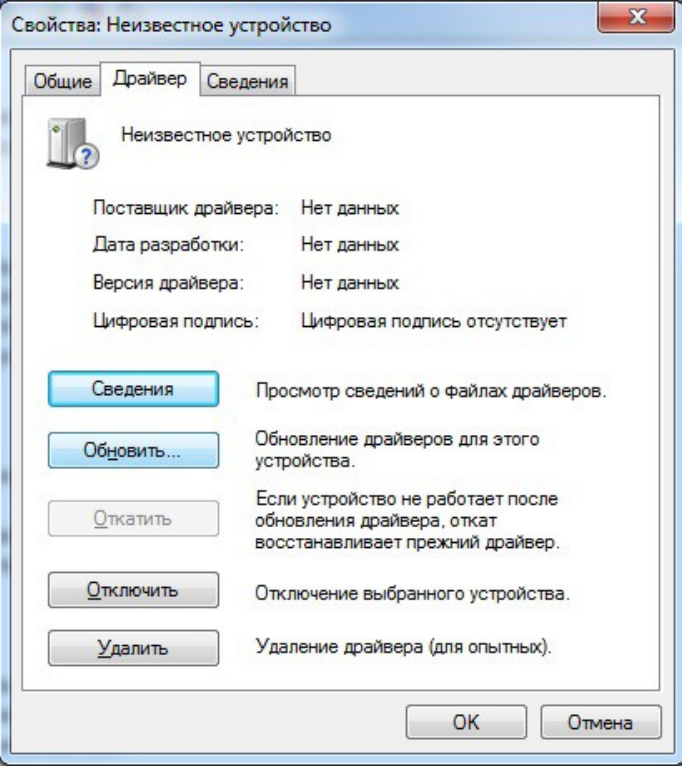

Выберите «Обновить»

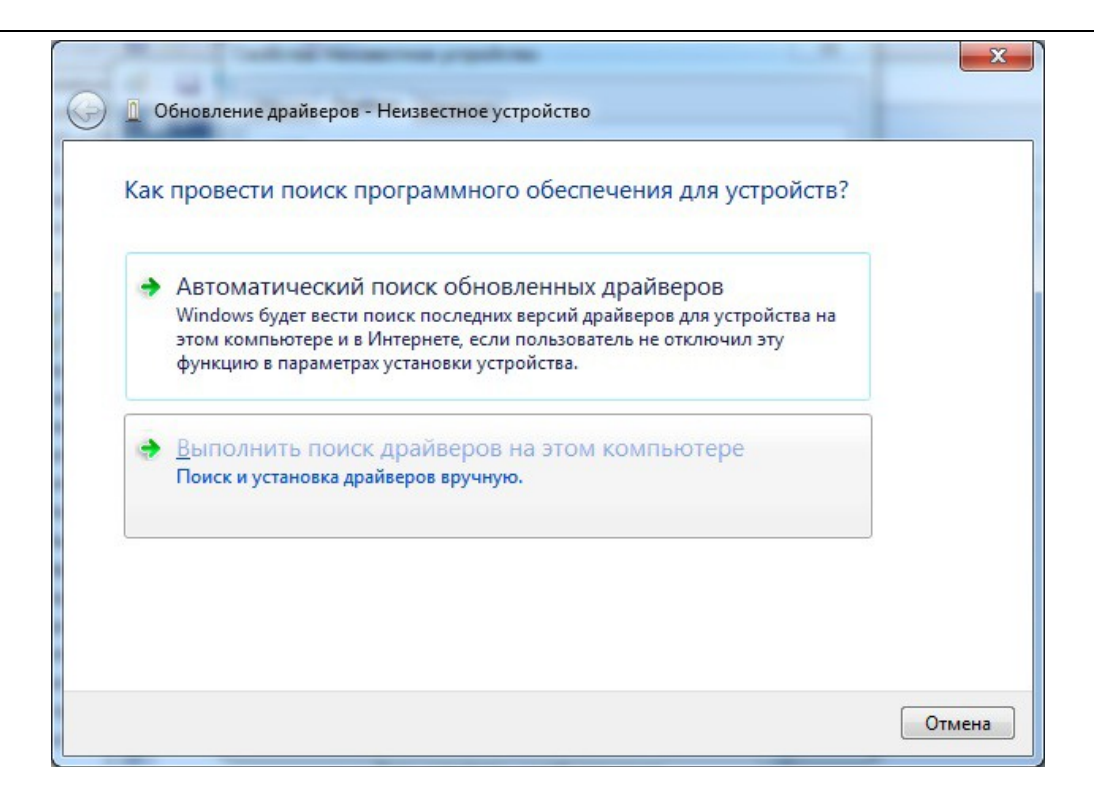

#### Выберите «Поиск и установка драйвера»

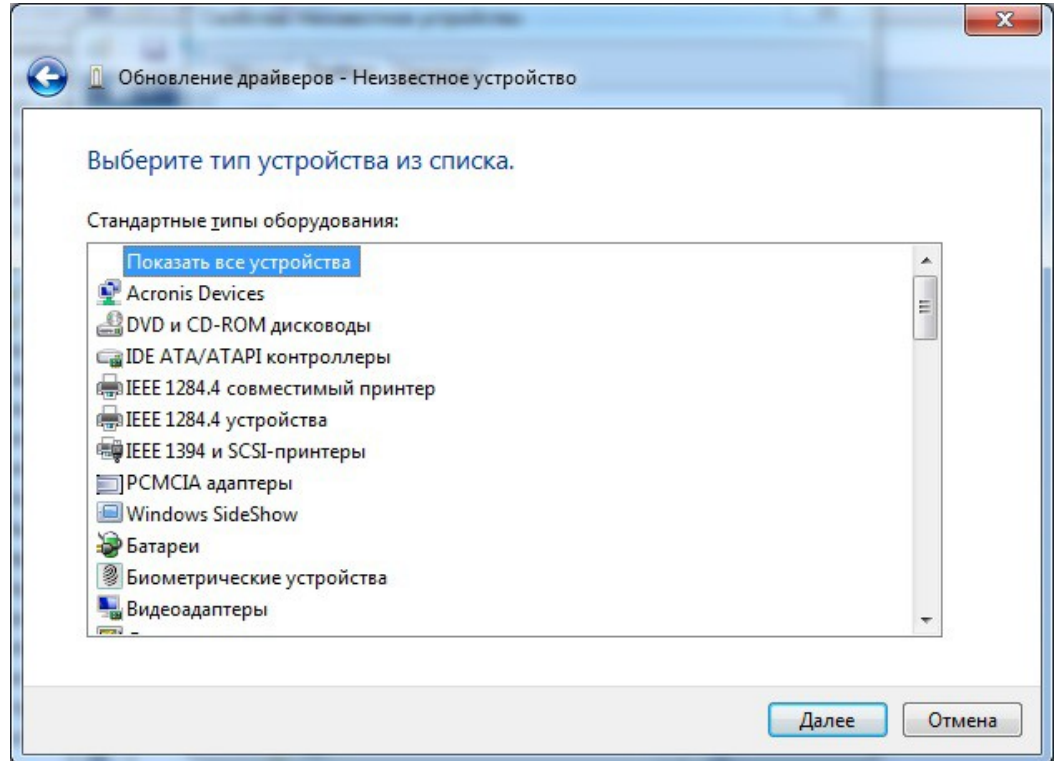

Выберите «Показать все устройства»

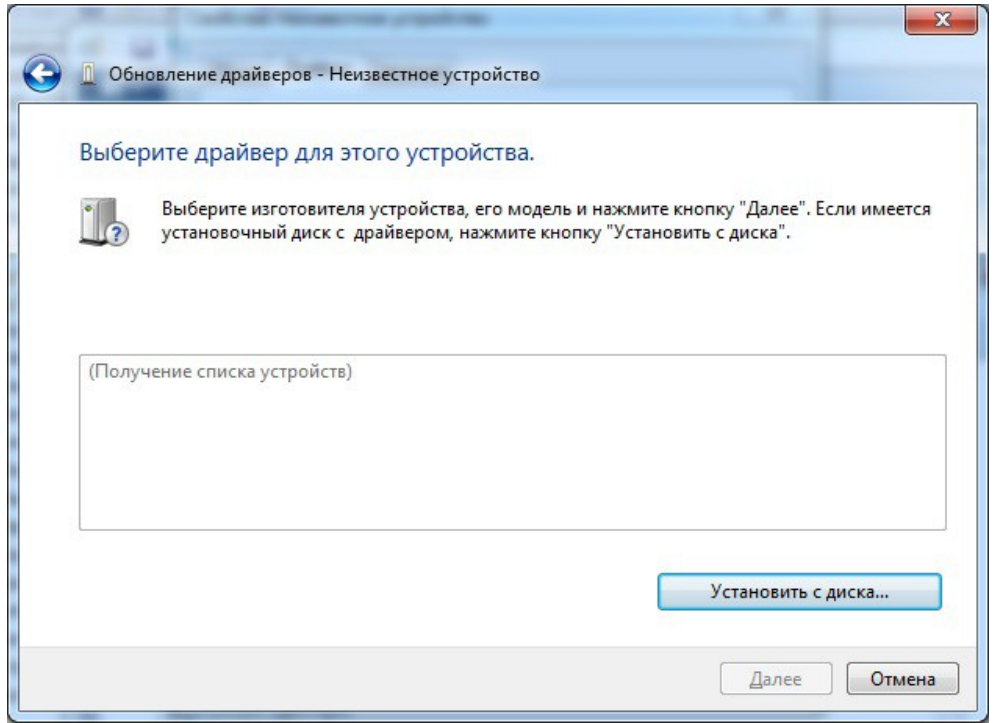

# Выберите «Установить с диска»

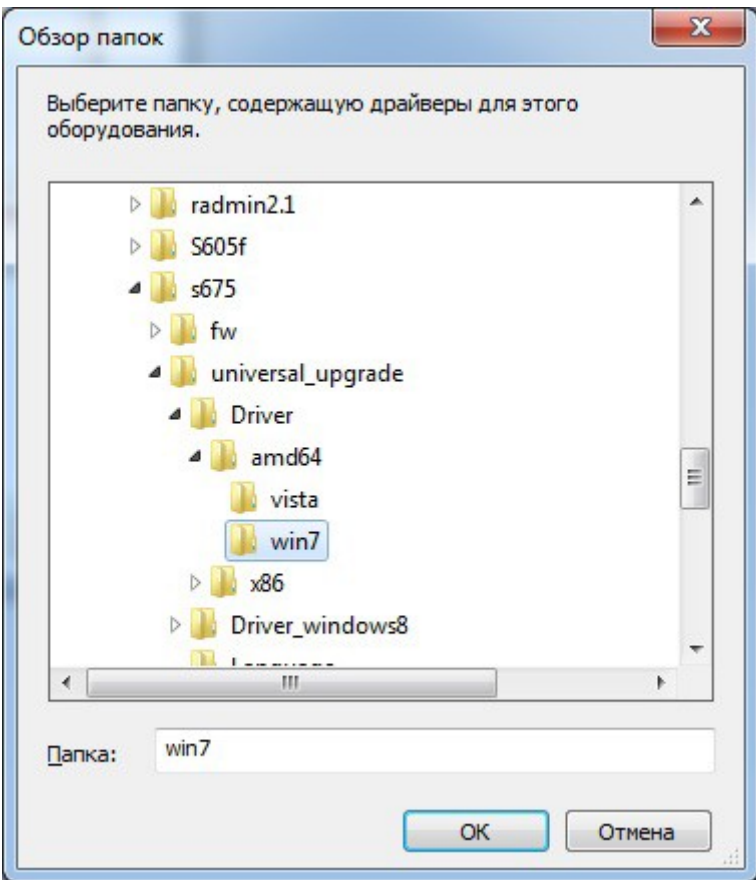

Укажите папку с драйверами и выберите inf файл в ней.

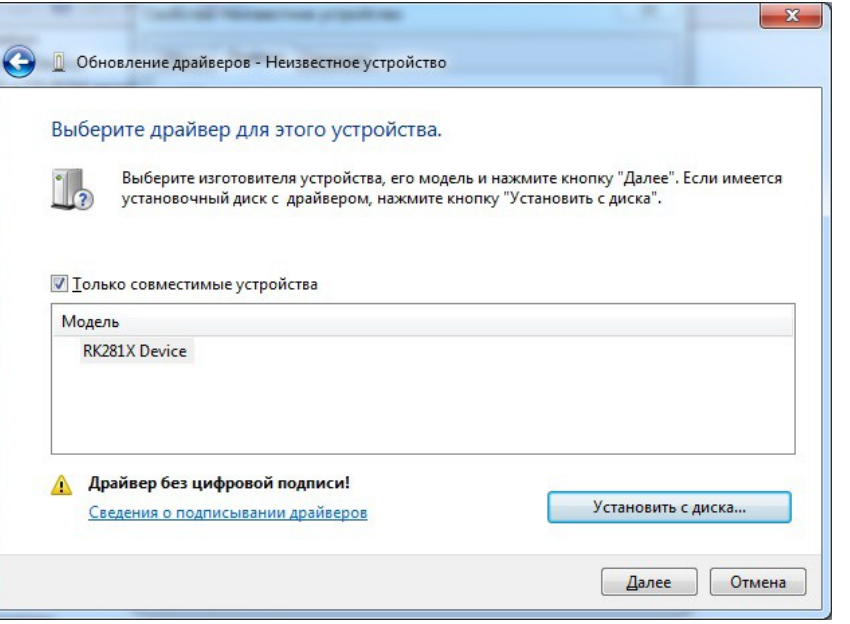

**Обратите внимание, что если вы правильно выбрали «неизвестное устройство», то система сразу распознает и предложит вам установить RK281X device – если система не может распознать ваше устройство и предлагает вам выбрать самим из списка – попробуйте заменить кабель.**

Нажмите «Далее».

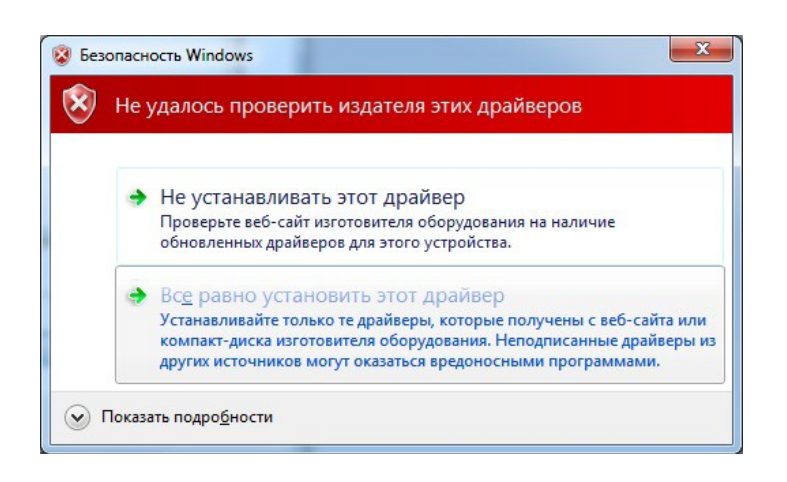

Подтвердите установку драйвера

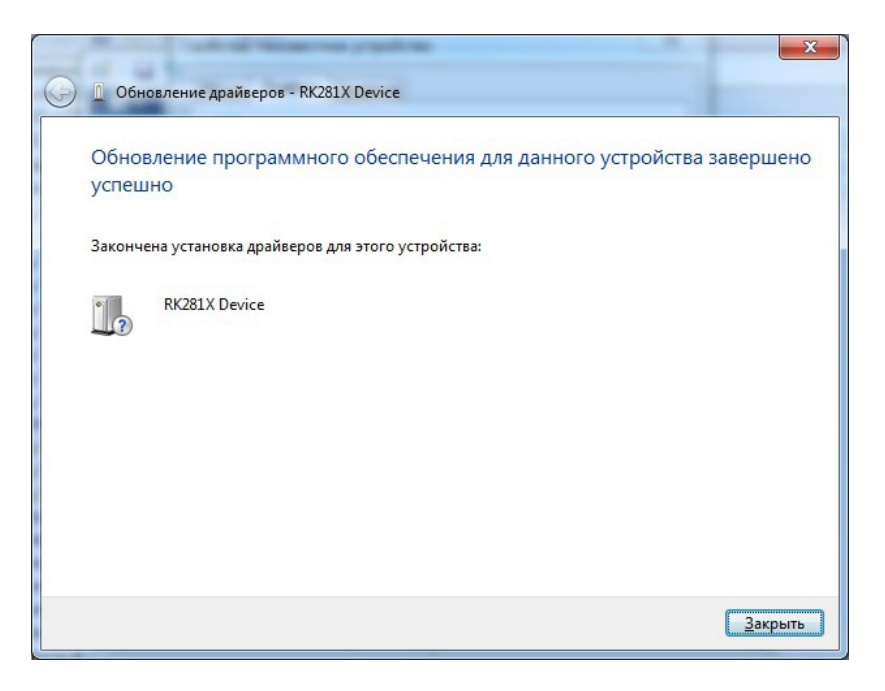

Нажмите закрыть.

<u> 1980 - Johann Barn, mars ar breist fan de Amerikaansk kommunent fan de Amerikaanske kommunent fan de Amerikaa</u>

#### **Исправление ошибки, при прошивке устройства под системами ОС Windows 8.1/Windows 10**

Описание проблемы: При переходе на ОС Windows 8.1/Windows 10 – некоторые устройства, на базе процессоров RockChip не могут распознаться в прошивочном режиме. Выдается ошибка «Сбой дескриптора устройства». Это связано с обновлением режимов работы USB компанией разработчиком ОС.

Варианты решения:

- 1. Откройте редактор реестра (WIN+R, затем наберите regedit).
- 2. Найдите раздел HKEY\_LOCAL\_MACHINE\ SYSTEM\CurrentControlSet\Control\usbflags\
- 3. Вы увидите все USB устройства, которые подключались к вашему ПК. Найдите разделы, которые начинаются на 2207 или 071B (как показано на рисунке).
	- **В** Редактор реестра

Файл Правка Вид Избранное Справка ALIMINAL OCAL MARCHINE CVCTEME

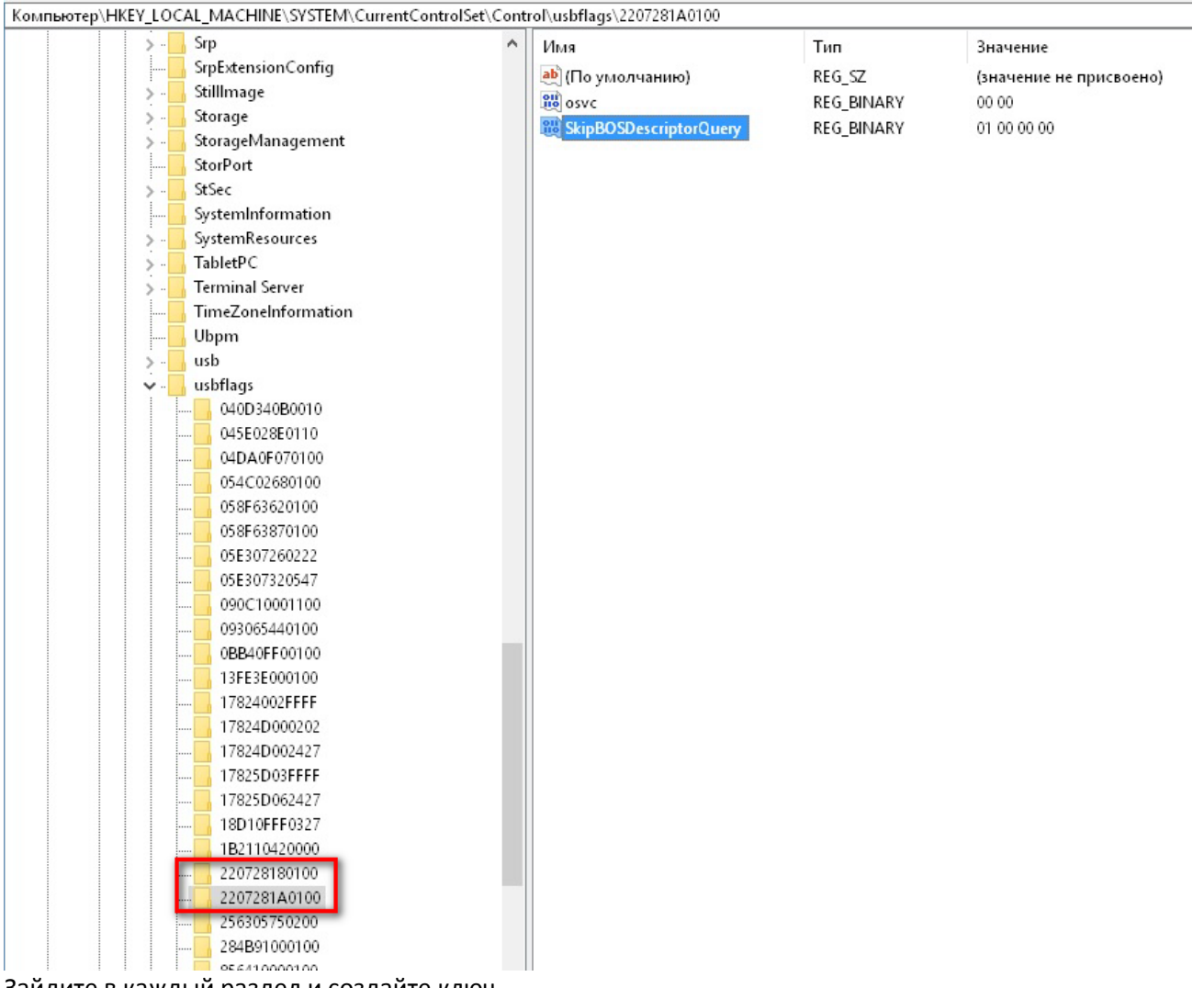

- 4. Зайдите в каждый раздел и создайте ключ (для windows 8.1 – параметр dword, для windows 10 – binary двоичный. Если для windows 8.1 ключ не *сработает, создайте его в формате binary , как для windows 10.)*  Для этого щелкните правой кнопки мыши, создать, двоичный – и введите имя ключа **SkipBOSDescriptorQuery**.
	- После создания ключа щелкните по нему два раза и введите значения: 01 00 00 00.
- 5. Закройте редактор реестра.
- 6. Переподключите ваше устройство.